# Student Registration Guide: Grades 6–12

1. Visit ar.flys.net and click "New Students Start Here"

#### 2. Customize your catalog:

- Select Florida
- Select your county
- Select your student type
- Click "Continue"

# 3. Sign up for a course:

Browse through courses listed. Once you have found your course, click on the title to see more details, including prerequisites and course materials required.

- Choose the semesters (1, 2, or Both)
- If applicable, check the box verifying you meet noted prerequisites
- Select your preferred start date
- If applicable, select between FLVS and your county virtual school
- Click "Continue"

# 4. Follow the prompts by selecting:

- Your main reason(s) for taking an FLVS course
- If this course is on your physical school schedule
- How you heard about FLVS
- Click "Continue"

# 5. Review My Backpack:

- Review course selected, including start date and semesters chosen
- Click "Edit" to make changes or "Delete" to remove from My Backpack
- To sign up for more, click "Add More Courses" and follow same process
- Click "Continue"

# 6. Create your account:

- Click "Create My Account"
- Complete all the fields in the next screen *(Anything with an orange \* must be filled in)*
- Click "Sign Up"
- *Write down your Username and Password*

#### 7. Complete your student information:

- Complete all the fields in the next screen *(Anything with an orange \* must be filled in)*
- Click "Next" when you complete each page

#### 8. Complete your parent/guardian information:

- Complete all the fields in the next screen *(Anything with an orange \* must be filled in)*
- Click "Next" when you complete each page

# 9. Select your race/ethnicity:

The Department of Education requires this information

- Select appropriate boxes
- Click "Next"

# 10. Verify that all information is correct, and click "Continue"

- 11. Review the Student and Parent/Guardian Commitments:
	- Check the appropriate boxes
	- Click "Submit"

# 12. Complete your registration:

- To finalize registration and place you with an instructor, the following verification is required:
	- » Homeschool students: guardian verification
	- » Public, Private, or Charter School students: guidance verification

You are done! You can review your selections by clicking on "View Course Request Summary."

# Thank you for signing up with FLVS Flex 6–12.

If you have questions or need assistance, please visit [flvs.net/contact](http://www.flvs.net/contact) or call 407.513.3587.

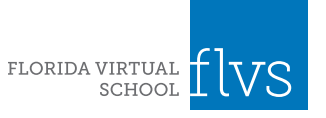

[flvs.net](http://flvs.net) | 800.374.1430 | 2145 Metrocenter Blvd, Suite 100, Orlando, FL 32835

# Student Registration Guide: Grades Kindergarten–5

# 1. Visit [elementary-flex.flvs.net](http://elementary-flex.flvs.net)

#### 2. Enter the registration portal:

- If you have an existing parent account, click "Returning Students"
- If not, click "New Student"

# 3. Provide student details and select courses:

- Select your child's school type
- Select your child's county
- Select your child's school name
- Select your child's course(s)
- Click "Add Course(s)"

# 4. Review start date and course selections:

- Review start date
- Review list of courses for both semesters
- Click "Save & Continue"

# 5. Sign Media & Directory Release:

- To opt in, sign and click "Save and Continue"
- To opt out, click appropriate boxes and click "Save and Continue"

#### 6. Review parent commitments and reasons for taking:

- Check the "I Agree" box under the Statements tab
- Select your reasons for taking these courses with FLVS (check all that apply)
- Click "Save & Continue"

# 7. Verify course selections:

- Review course selections
- Click "Continue Registration"

#### 8. Provide parent/guardian and student details:

- Complete all the fields under Parent/Guardian Details and Student Details
- Select the appropriate boxes under Race and Ethnicity (Required by the Florida Department of Education)
- Click "Save & Continue"

# 9. Confirm entered data:

- Review parent/guardian and student information
- Click "Confirm & Continue"

#### 10. Submit your registration:

- Review course selections
- Click "Submit Registration"

# 11. Add another student (if applicable):

• If you need to register another student, click "Sign Up Another Student" and follow the same process

# 12. Complete your registration:

- To finalize registration, your child's courses must be approved:
	- » Homeschool: parent approval
	- » Public, Private, or Charter School: school approval
- Click "Log Into FLVS" and follow the steps listed in the email (*Email sent to parent/guardian email address input during registration)*

#### Thank you for signing up with FLVS Flex Elementary.

If you have questions or need assistance, please visit [flvs.net/contact](http://www.flvs.net/contact) or call 407.513.3604.

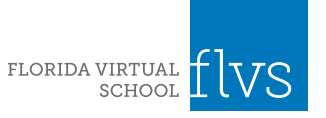